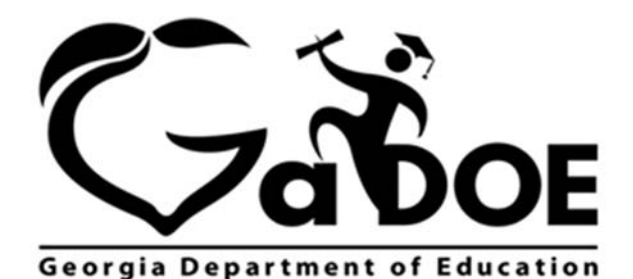

Richard Woods, Georgia's School Superintendent "Educating Georgia's Future"

# **2017 CCRPI Data Collection**

## **Post Data Collection**

## **School Activity**

## **This application works best with Internet Explorer**

## **Application closes June 22, 2017**

## **User Guide**

April 2017

For help accessing the portal or with any functionality issues, please contact the GaDOE Information Systems Customer Support Center at 1-800-869-1011 or dticket@doe.k12.ga.us

For help with the Data Collection Application, contact the Accountability Specialist assigned to your district at this link http://www.doe.k12.ga.us/Curriculum-Instruction-and-Assessment/Accountability/Pages/default.aspx

#### **The CCRPI Data Collection Application includes two (2) optional activities.**

- 1. School or LEA Defined Innovative Practice Optional activity for all schools
- 2. School or LEA Personalized Climate Optional activity for all schools

### **Accessing the CCRPI Data Collection Application**

#### **Logging In**

- 1. Start your web browser and go to http://public.doe.k12.ga.us/.
- 2. At the bottom of the Georgia Department of Education home page is the **MyGaDOE Login**.

MyGaDOE | erms of Use | Content Management Login || Job Openings

3. Enter your **Username** and **Password** and then **Login** (NOTE: Passwords are case sensitive). If you need additional assistance, please contact the GaDOE Information Systems Customer Support Center at 800-869-1011 or dticket@doe.k12.ga.us.

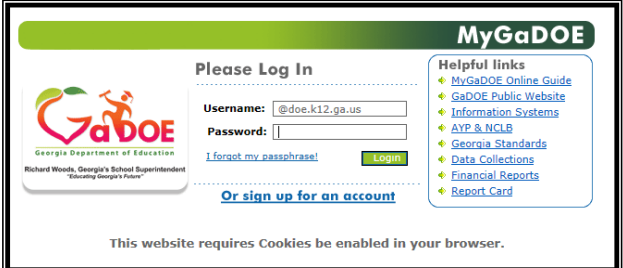

4. The application is found behind the portal under the CCRPI menu item.

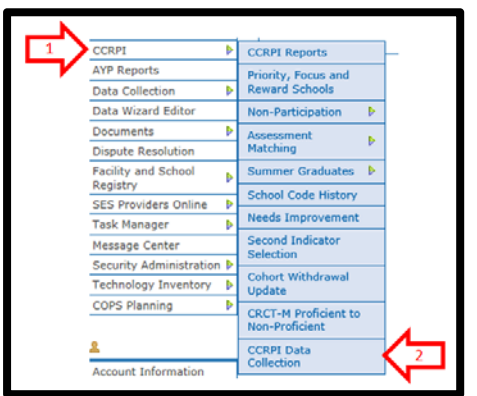

5. Select the Practice where you will submit an application

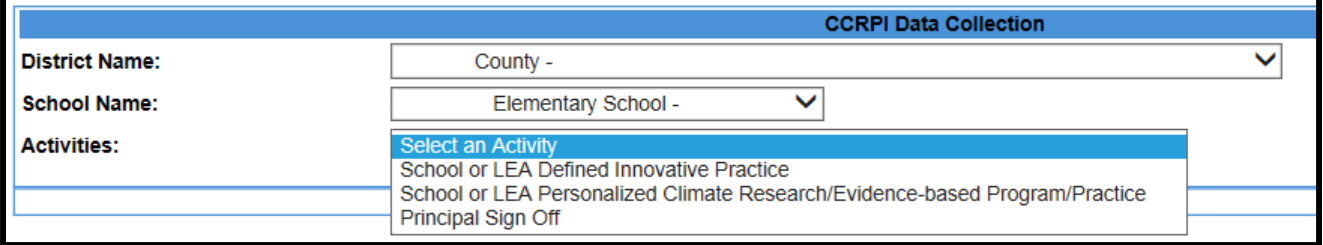

## **Principal Process Flow**

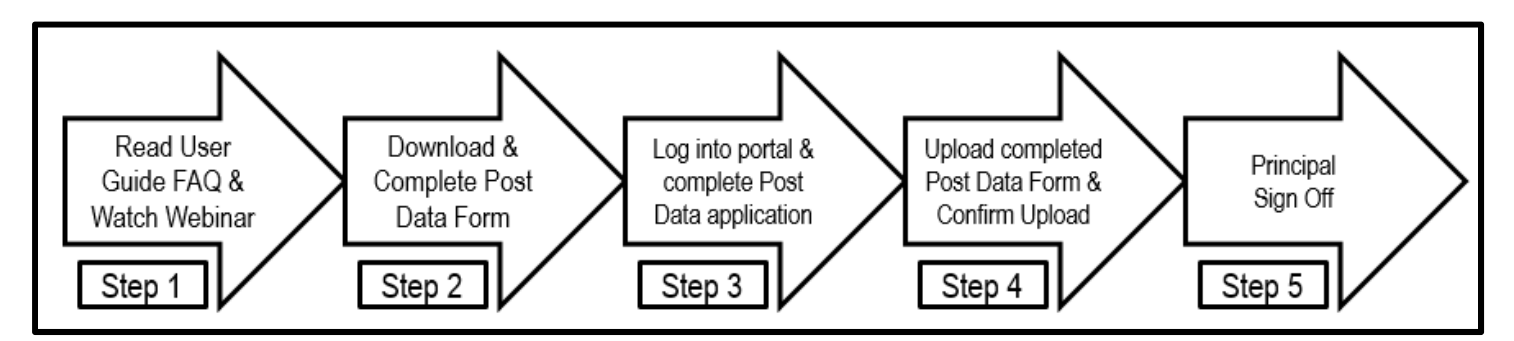

#### **Steps 2 through 4 must be completed for each application that you wish to complete (Innovative Practice and Personalized Climate)**

Step 1: Review Post Data Form, Read User Guide and FAQs and Watch Webinar

- **Step 1:** Review resources to support the post data collection application; they are posted on the Accountability Website (Resources for Educators) and include
	- a. User Guide
	- b. Webinar
	- c. FAQs
	- d. Post-data Templates (**2 Different Forms**)
		- i. Innovative Practice Post Data Form
		- ii. Personalized Climate Post Data Form
	- e. Scoring rubrics (included in this document)
		- i. Innovative Practice Scoring Rubric
		- ii. Personalized Climate Scoring Rubric
- **Step 2:** Download & complete the applicable Post Data Form(s)\*
	- a. Download & review the submitted Pre Data Form (available in the portal)
	- b. Innovative Practice Post Data Form
	- c. Personalized Climate Post Data Form \*Detailed directions for completing each form are included in this document
- **Step 3:** Through the portal, complete the applicable post data collection application
	- a. Innovative Practice
	- b. Personalized Climate
- **Step 4:** Upload the appropriate Post Data Form(s) (Innovative Practice or Personalized Climate) & confirm document upload through the Post Data Collection application
- **Step 5:** Sign Off on application through portal

### **School or LEA Defined Innovative Practice Applicable for Elementary, Middle, and High Schools**

This data collection activity supports Exceeding the Bar indicator #8 for high schools, #5 for middle schools, and #5 for elementary schools.

This activity provides schools with an opportunity to identify an innovative practice they are implementing that improves student performance. While multiple practices may be implemented at the local level, for the purpose of this CCRPI application, schools should have chosen one practice, one target population, one data source, and one numeric goal. The form will be scored based on the rubric provided in this document.

Step 2: Complete Post Data Form

#### **All shaded boxes in the post data form must be completed in order to be eligible to receive points.**

- 1. Review the submitted pre data form in the portal. This pre data form may not be edited at this time.
	- a. Information from this pre data document is required to accurately complete the Post Data Form

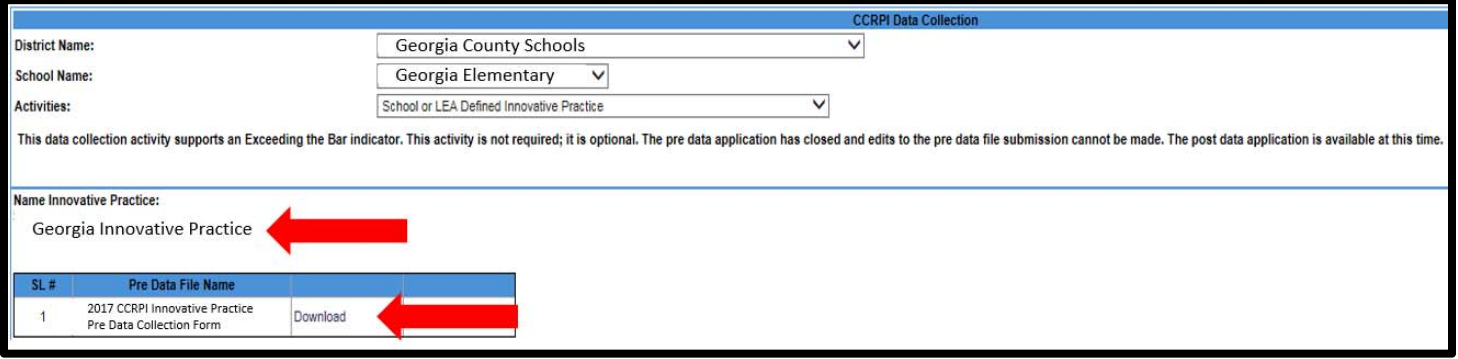

- 2. Download the Innovative Practice Post Data Form from the Accountability website and save it to your computer
- 3. Click on the cell in the post data application where you wish to enter text
	- a. If you have trouble entering text, it may be that the document is in *read* mode
	- b. Change the view to *edit* mode and then begin working with the document
- 4. Complete school information section of the form which includes

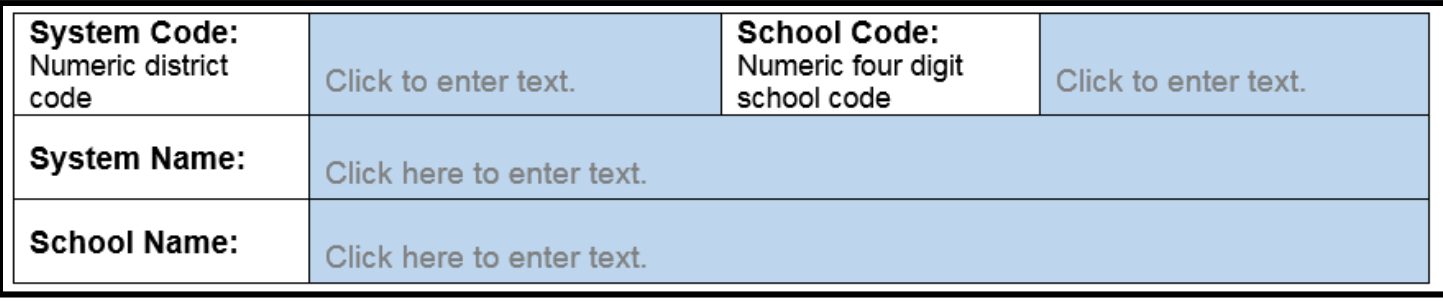

## **Innovative Practice Target Population**

All shaded cells must be completed in order to be eligible for application review to potentially receive credit for this optional ETB. Refer to Post Data User Guide for critical guidelines and additional information.

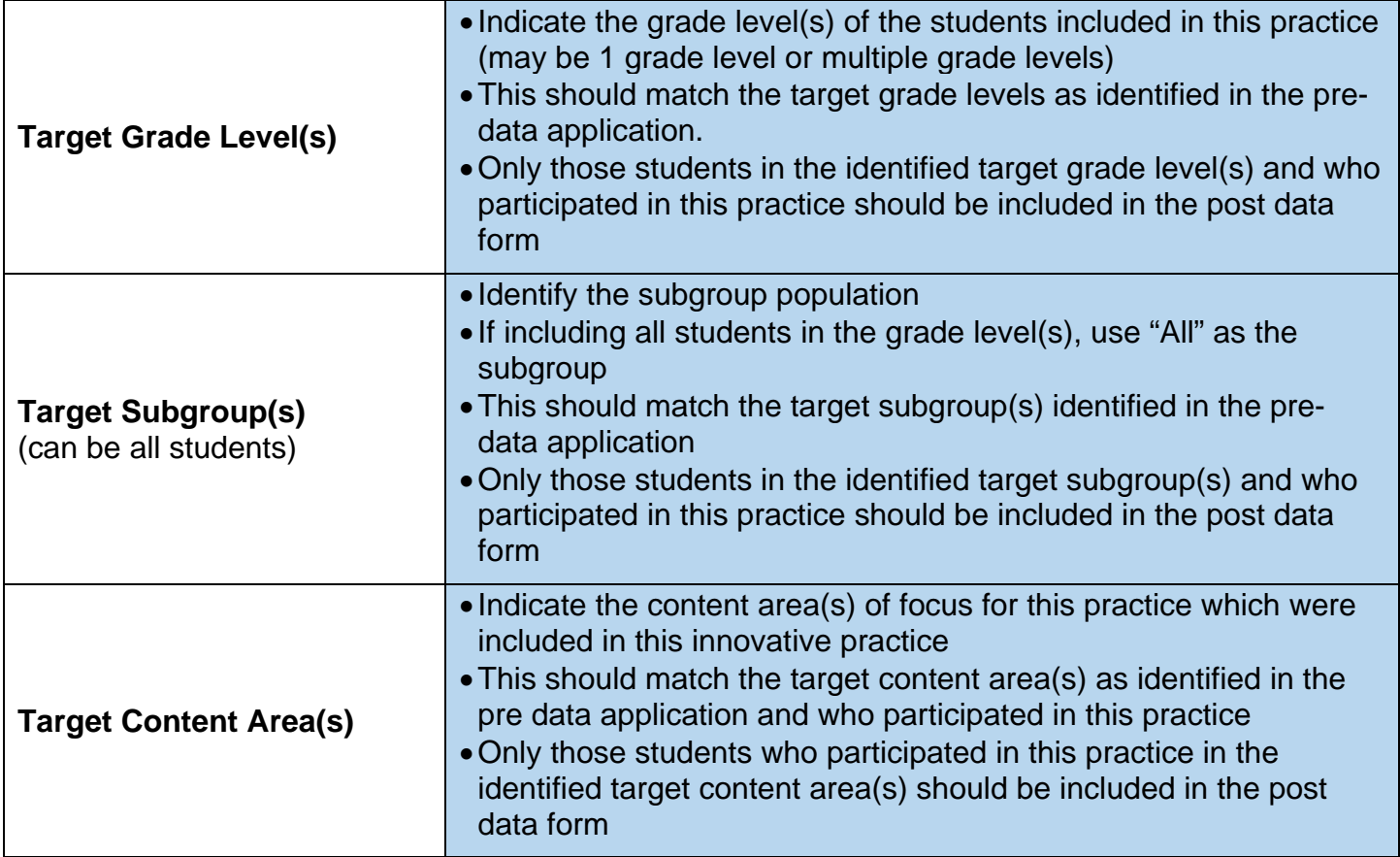

#### 6. Complete Innovative Practice Post Data

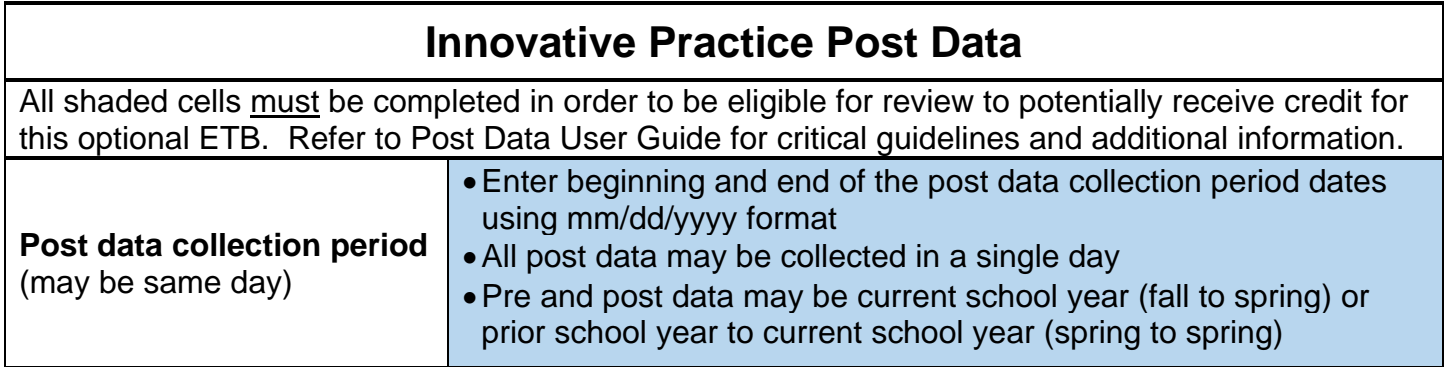

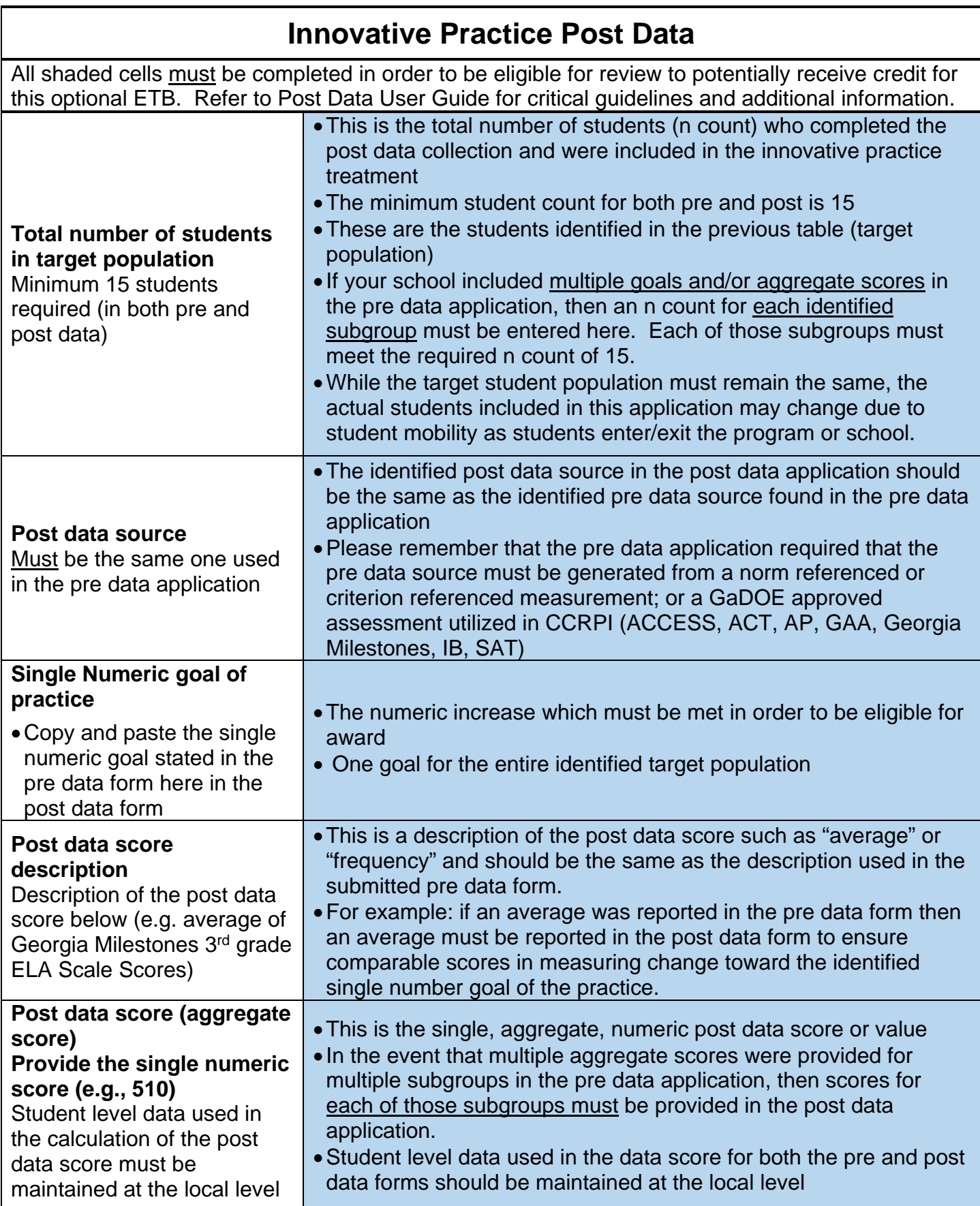

7. Save the finalized post data form to the computer where it can be accessed to upload through the portal application

Step 3: Complete Post Data Application in Portal

1. Login to the GaDOE portal and select" CCRPI Data Collection" from the CCRPI list of activities

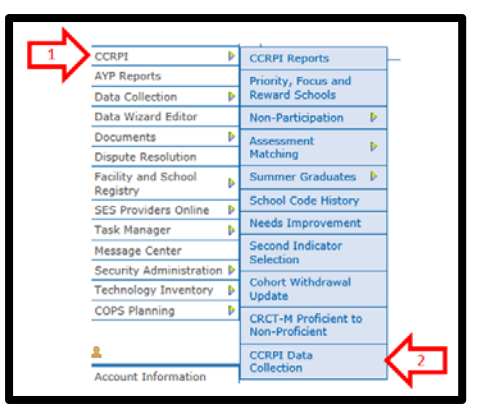

2. Select "School or LEA Defined Innovative Practice" from the dropdown menu

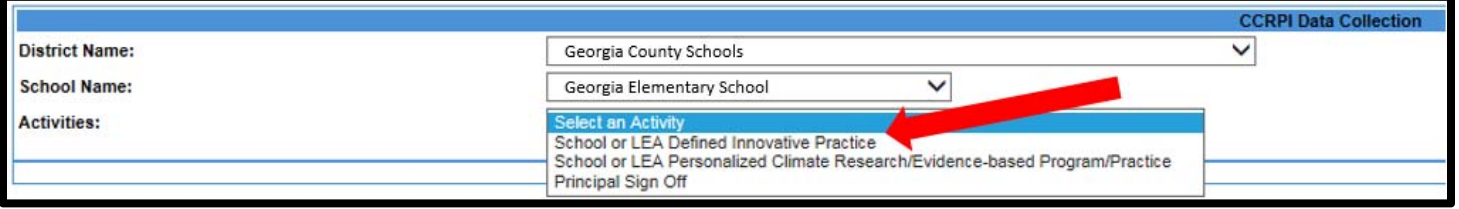

3. Review and answer the **required** question indicating if the single numeric goal of the program/practice identified in the pre data application was met.

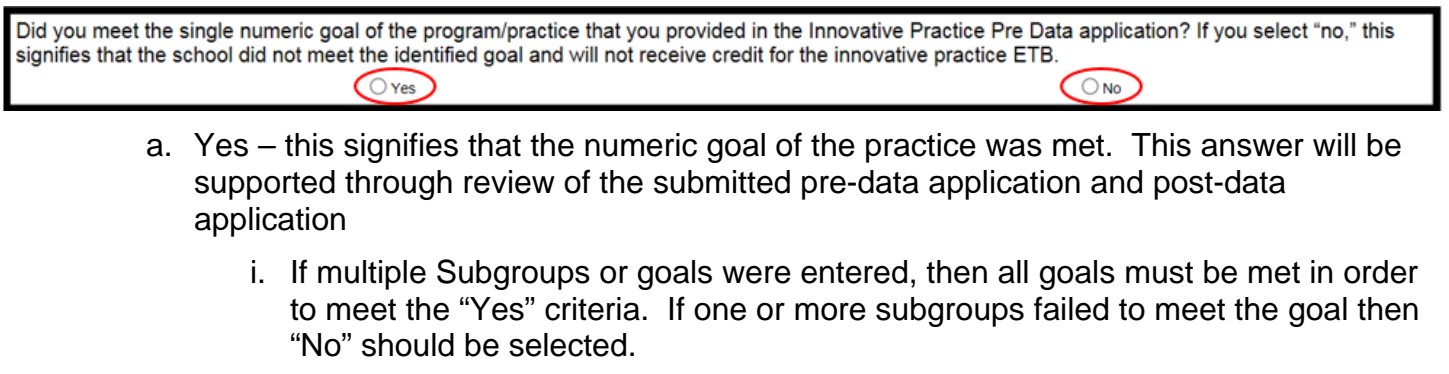

Did you meet the single numeric goal of the program/practice that you provided in the Innovative Practice Pre Data application? If you select "no," this signifies that the school did not meet the dentified goal and will not receive credit for the innovative practice ETB.  $\circledcirc$  Yes  $\bigcirc$  No You selected "Yes" which signifies that the school did meet the identified goal. Please check that the completed appropriate post data collection form has been uploa ed into this application

b. No – this signifies that the numeric goal of the practice was **not** met. The school will not receive credit for this optional ETB.

Did you meet the single numeric goal of the program/practice that you provided in the Innovative Practice Pre Data application? If you select "no," this signifies that the school did not meet the dentified goal and will not receive credit for the innovative practice ETB.  $\bigcirc$  Yes  $\odot$  No You selected "No" which signifies that the school did not meet the identified goal. The school will not receive credit for this optional ETB

Step 4: Upload Completed Post Data Form & Confirm Upload

1. Select "browse" and then select the completed 2017 CCRPI Innovative Practice Post Data Collection Form document to upload

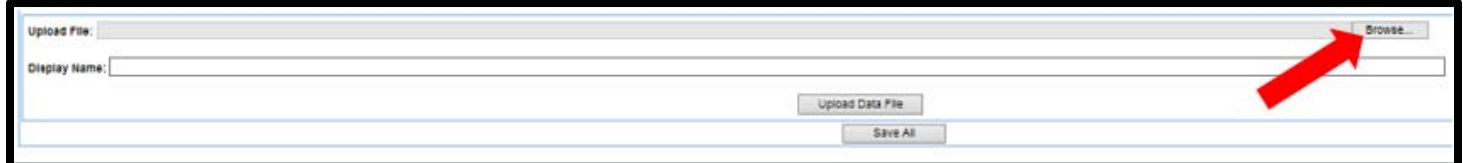

2. Enter the "Display Name" for this document

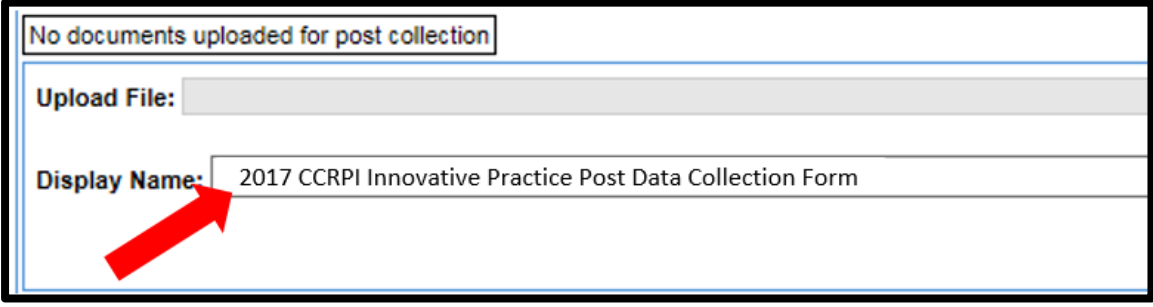

3. Select "Update Data File"

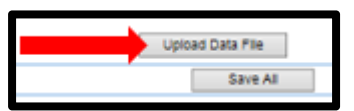

- 4. Confirm document has uploaded
	- a. The following box will appear and replace the "No documents uploaded for post collection" box

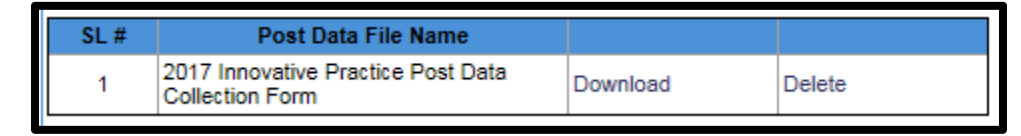

5. Select the "Save All" button

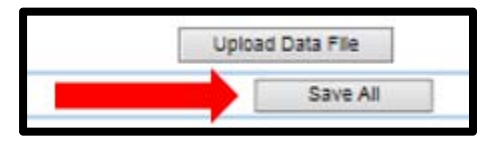

### **Additional Notes:**

- In the post data file name box
	- "Download" is a hyperlink where the submitted post data form can be accessed
	- "Delete" will remove the submitted post data form

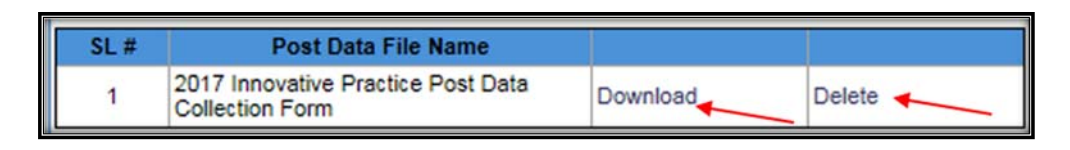

- During Post Data Collection, the principal may delete and upload revised post data forms as needed; however no changes or edits may be made to the pre data form
- After the Data Collection Application has closed
	- the uploaded post data form document can be reviewed in the application but cannot be replaced
	- **F** if the uploaded form was deleted and NOT replaced, then there will be no uploaded form for review
- Keep an electronic copy of the submitted pre and post data applications at the local level
- Student level data utilized for calculations in both the pre and post data forms should be maintained at the local level

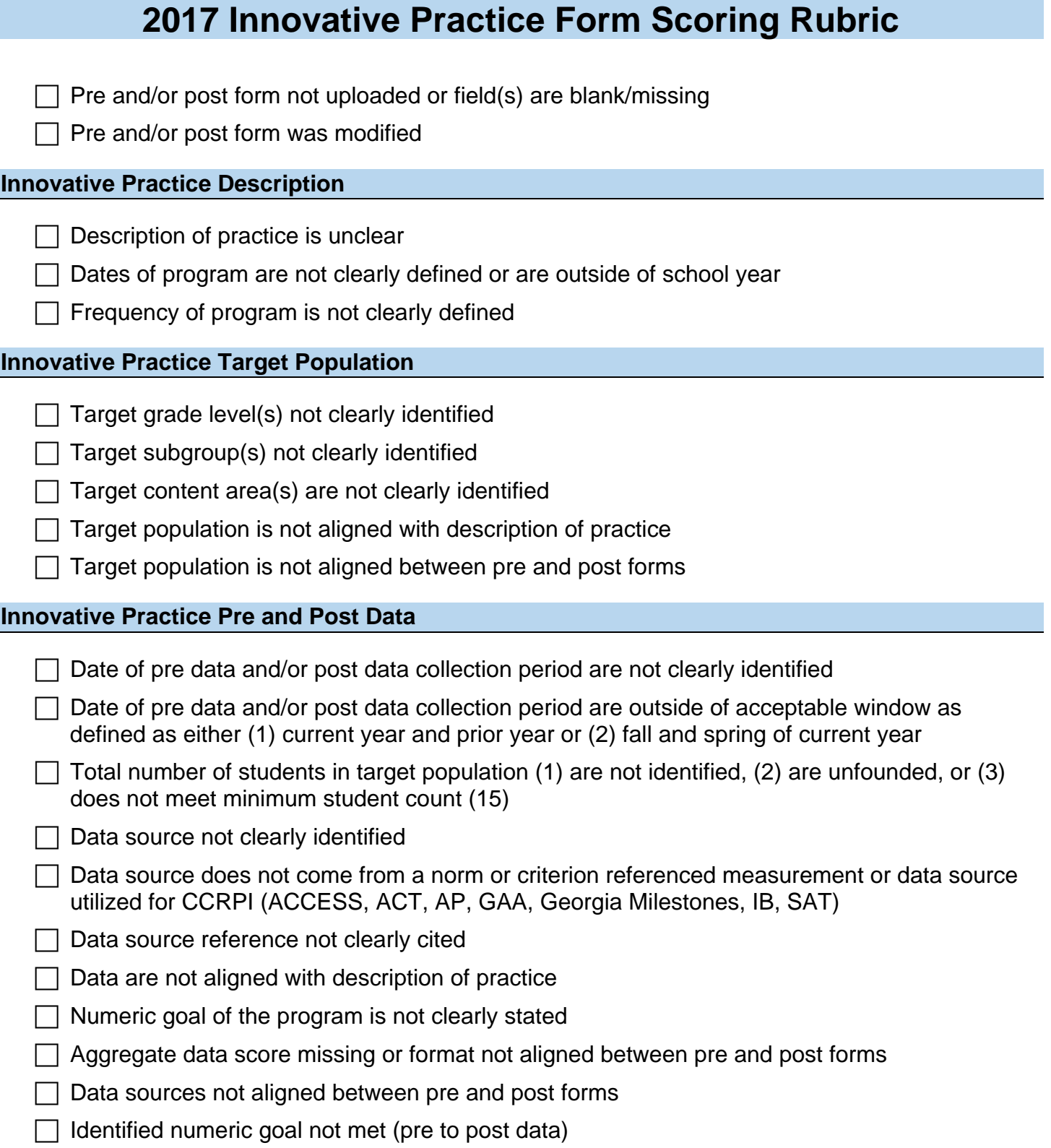

## **School or LEA Personalized Climate Research/Evidence-based Program/Practice**

Applicable for Elementary, Middle and High Schools

This data collection activity supports Exceeding the Bar indicator # 9 for high schools, #6 for middle schools and #6 for elementary schools.

This activity provides schools with an opportunity to identify a school wide research/evidence-based program/practice designed to facilitate a personalized climate in the school. While multiple programs/practices may be implemented at the local level, for the purpose of this CCRPI application, schools should choose one research/evidence-based program/practice, one data source, and one numeric goal. The form will be scored based on the rubric provided in this document.

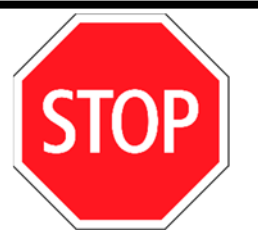

**If your school is recognized by the GaDOE for implementation of Positive Behavioral Interventions and Supports (PBIS) with fidelity, then you do not need to fill out or submit the Post Data Collection form or complete the application.** 

Step 2: Complete Post Data Form

**All shaded boxes in the post data form must be completed in order to be eligible to receive points** 

1. Review the submitted pre data form in the portal – this pre data form may not be edited at this time

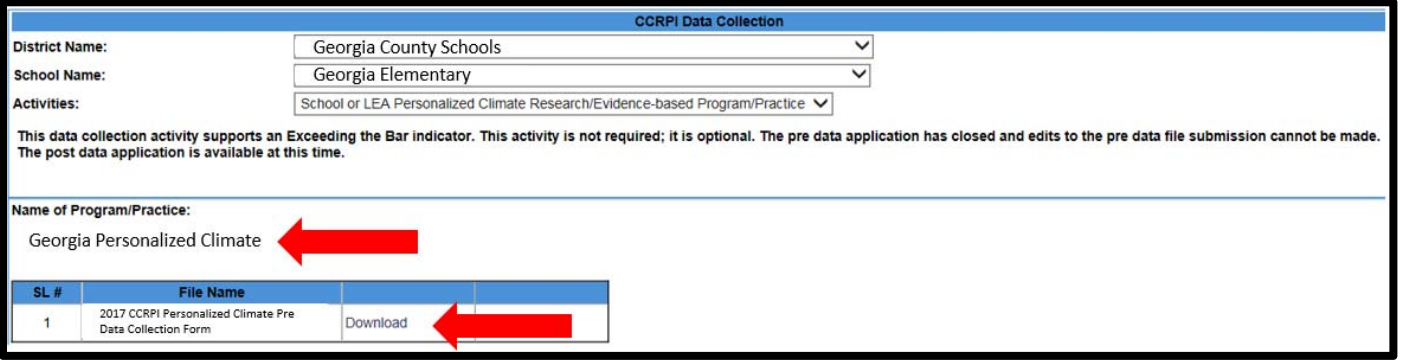

- 2. Download the Personalized Climate Post Data Form from the Accountability Website and save it to your computer
- 3. Click on the cell where you wish to enter text in the form
	- a. If you have trouble entering text, it may be that the document is in read mode
	- b. Change the view to edit mode and then begin working with the document

4. Complete demographic Information portion of the form which includes

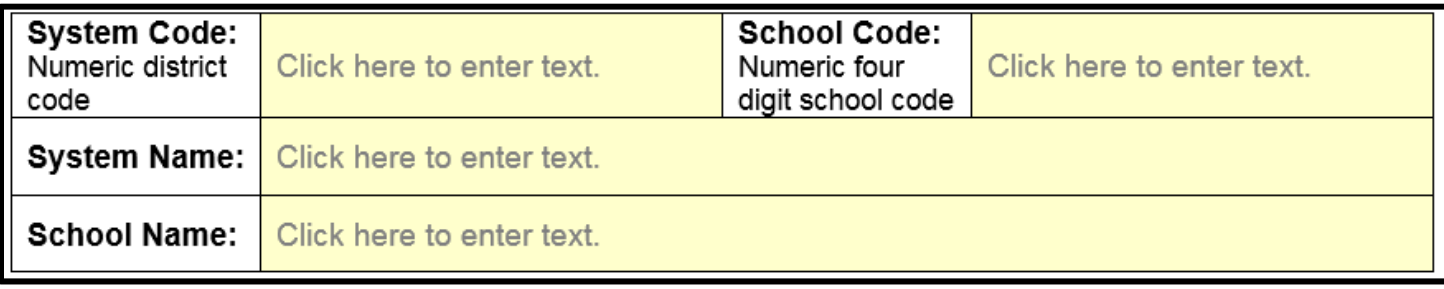

#### 5. Complete the Personalized Climate Post Data

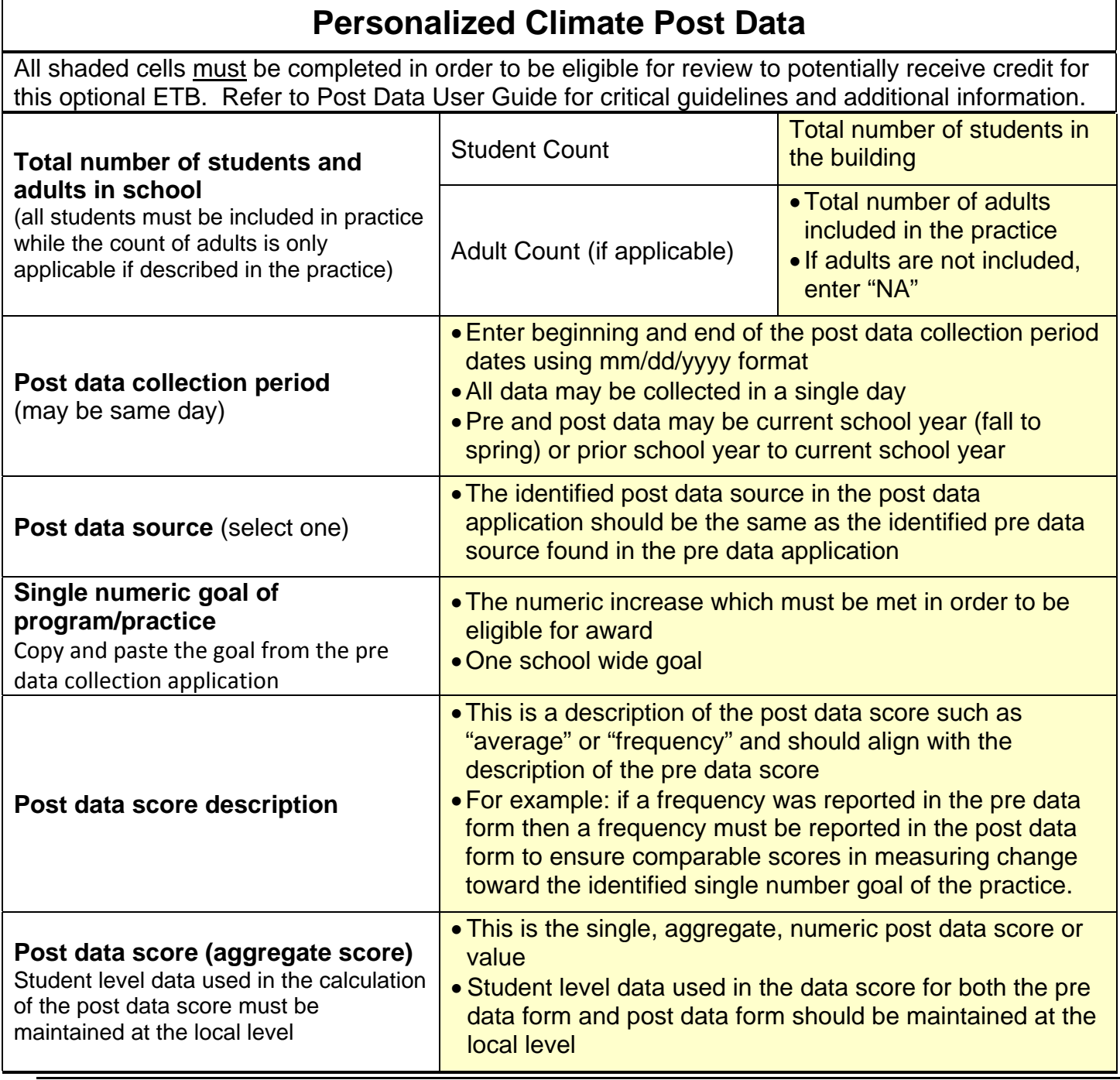

- 6. Save the finalized form to the computer where it can be accessed to
	- a. upload the post data form through the portal application
	- b. reference when completing post data collection activity

Step 3: Complete Post Data Application in Portal

1. Login to the GaDOE Portal and select" CCRPI Data Collection" from the CCRPI list of activities

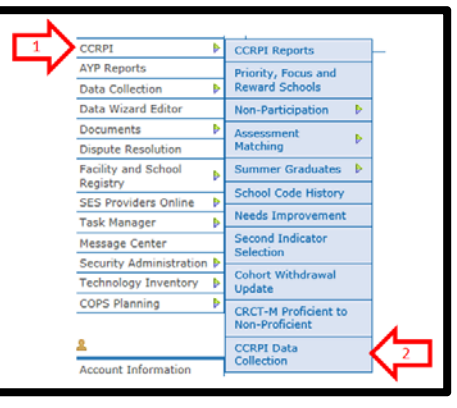

2. Select "School or LEA Personalized Climate Research/Evidence-based Program/Practice" from the dropdown menu

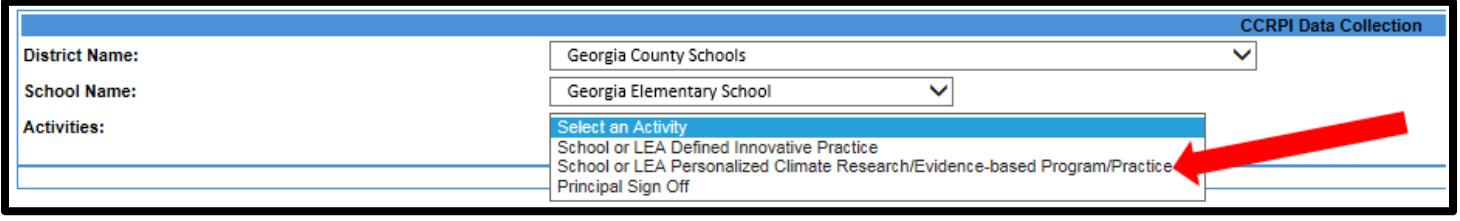

3. Review and answer the **required** question indicating if the single numeric goal of the program/practice provided in the pre data application was met.

Did you meet the single numeric goal of the program/practice that you provided in the Personalized Climate Pre Data application? If you select "no," this signifies that the school did not meet the identified goal and will not receive credit for the personalized climate ETB for school climate star ratings.  $O$  Yes  $\bigcirc$  No

a. Yes – this signifies that the numeric goal of the practice was met. This answer will be supported through review of the submitted pre-data application and post-data application

Did you meet the single numeric goal of the program/practice that you provided in the Personalized Climate Pre Data application? If you select "no," this signifies that the school did not meet the dentified goal and will not receive credit for the personalized climate ETB for school climate star ratings  $\odot$  Yes  $\bigcirc$  No d into this

b. No – this signifies that the numeric goal of the practice was **not** met. The school will not receive credit for the options ETB.

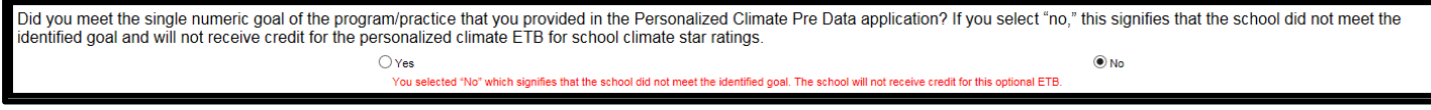

Step 4: Upload Completed Post Data Form & Confirm Upload

1. Select "browse" and then select the completed 2017 CCRPI Personalized Climate Post Data Collection Form document to upload

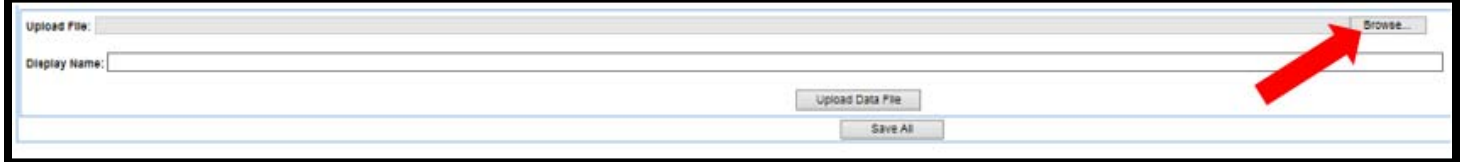

2. Enter the "Display Name" for this document

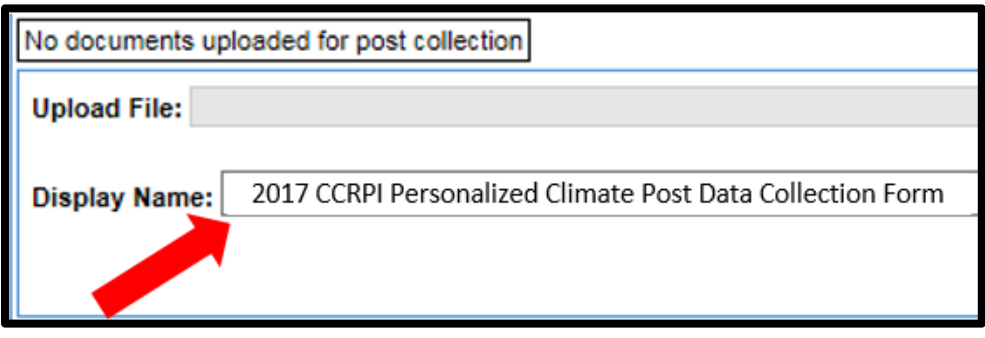

3. Select "Upload Data File"

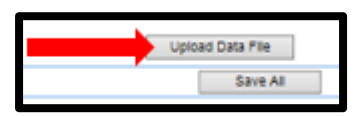

- 4. Confirmation Document has uploaded
	- a. The following box will appear and replace the "No documents uploaded for pre collection" box

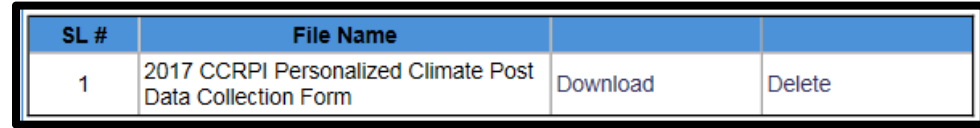

5. Select the "Save All" button

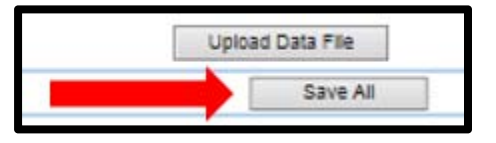

### **Additional Notes:**

- In the post data file name box
	- "Download" is a hyperlink where the submitted post data form can be accessed
	- "Delete" will remove the submitted post data form

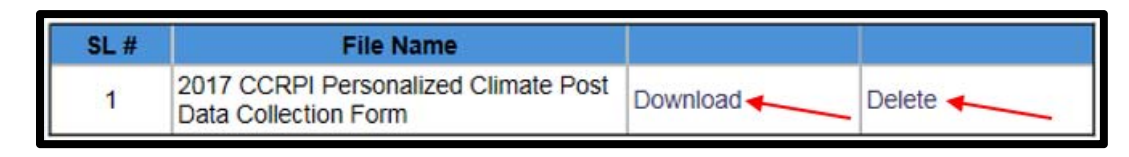

- During Post Data Collection, the principal may delete and upload revised post data forms as needed
- After the Data Collection Application has closed
	- the uploaded document can be reviewed in the application but cannot be replaced
	- **F** if the uploaded form was deleted and NOT replaced, then there will be no uploaded form for review
- Keep an electronic copy of the submitted pre and post data applications at the local level

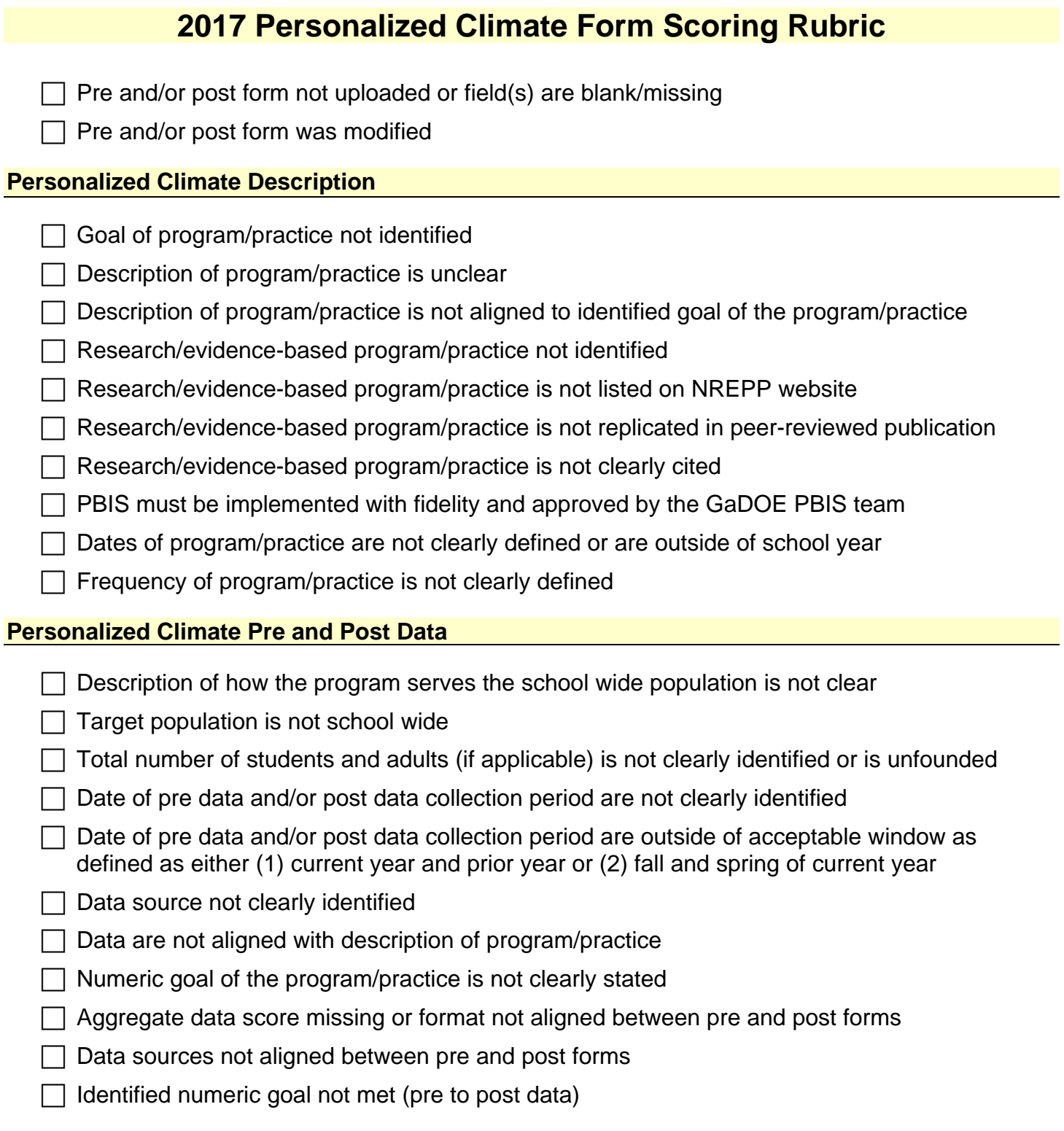

## **Principal Sign Off**

Step 5: Principal Sign off

When the Activities have been completed, the application is ready for principal sign off.

- 1. Select "Principal Sign Off" from the dropdown menu
- 2. Select "Sign Off"
	- a. Please note that the status indicates if an application has been started. This does NOT guarantee the required form was uploaded. Step 4 details directions for verification of uploaded form.

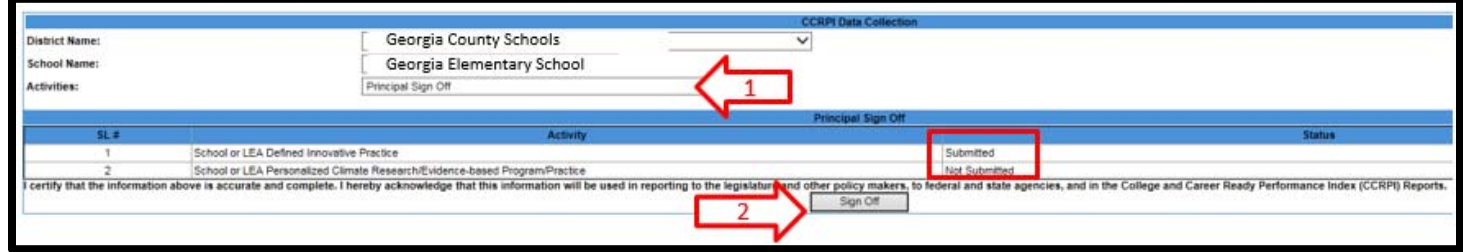

3. The "sign-off" button will be replaced with the Certification information

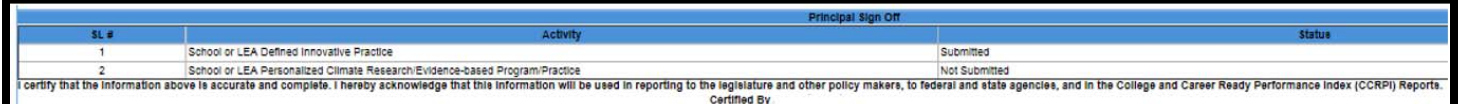

## **Principal Sign Off Overview for District Staff**

This activity is for district and superintendent access only

During the post data collection window, this activity allows district and superintendent users to

- 1. Monitor status of schools as they work to submit their applications
- 2. Reopen a school for further edits if a principal, in error, signs off before completing the application.

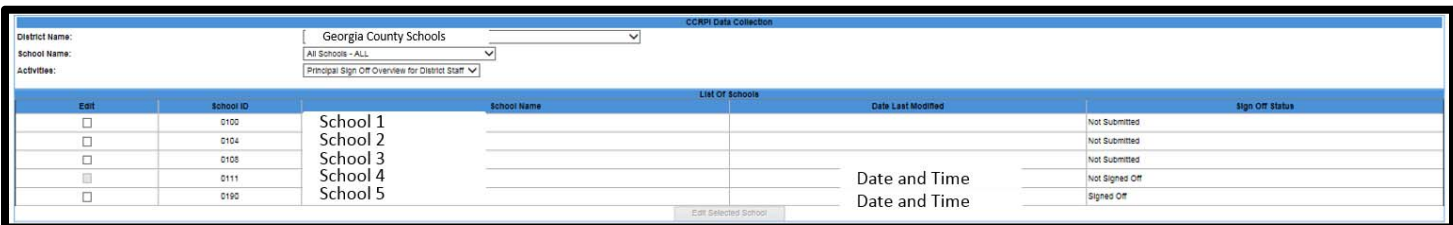

To reopen the application

- 1. Select the check box by the school to release for further editing
- 2. Select the "edit selected school" button
- 3. Sign off status for selected released schools will change from "signed off" to "not signed off"

## **Superintendent Sign Off**

Review data as displayed, and click the Sign Off button to complete the application. A time stamp will appear letting you know you have successfully signed off on the 2017 CCRPI Data Collection Application.

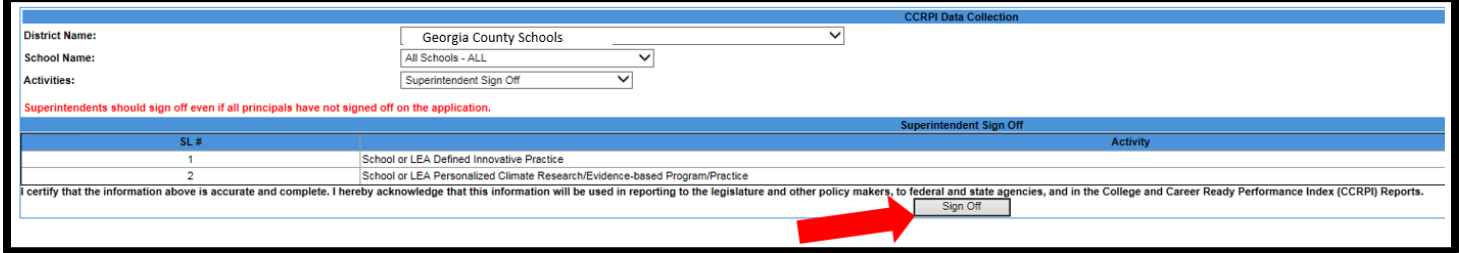